.<br>Malaysian Perang My<br>Malaysian Perang Oriente With Star<br>Truth moneted

#### **Tutorial Preflighting the input files**

This tutorial demonstrates how to preflight an image in Asanti.

Download the Asanti Sample Files via the Asanti Client (Help > Asanti Online > Download Sample Files).

## **1. Create a new job**

- 1. Open the Asanti Client>Jobs window.
- 2. Drag the Sample File "Woman with grapefruit 493x740.jpg" to the Digital Printer of your choice.
- 3. Release the mouse button when you see the "+" sign.
- 4. The Layout Editor is launched automatically and the file starts processing.

## **2. Check the Job Set-up>Preflight Inspector**

1. Select Job Set-up > Preflight. Normally the default selected Preflight Parameter Set is "Asanti Fixes". This Parameter Set only contains a single Action List

"SetImageInterpolateON" (as indicated in the Action List pane below the Parameter Set).

- 2. Change the Parameter Set to "Asanti checks and fixes". This Parameter Set contains multiple Action Lists.
- 3. Hoover with the mouse over one of the Action Lists that are incorporated in the "Asanti checks and fixes" Parameter Set. A tool tip appears which shows some information about the Action List functionality.
- 4. When you change the Preflight Parameter Set then the Apply changes button because active. Click "Apply Changes" in the right Lower corner to run the Action Lists on your image.

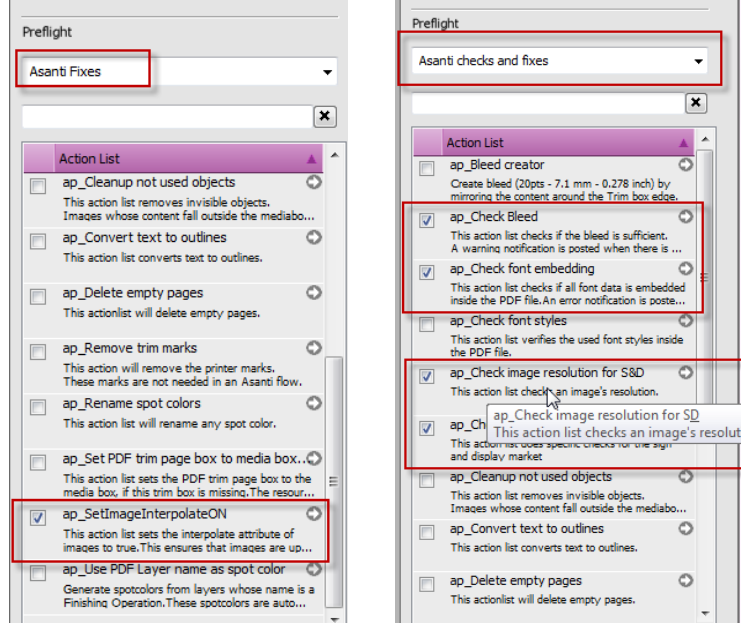

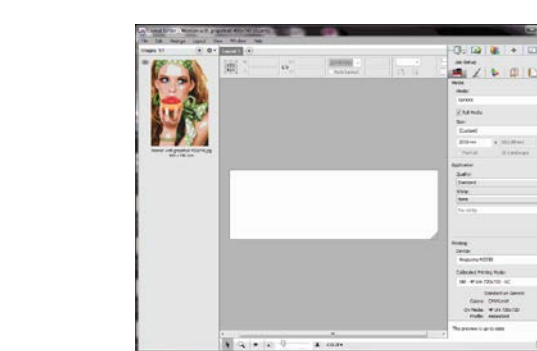

Warn when the scaled image resolution is too low for

the selected printing conditions

Job Set-un

24 Ħ Check image resolution

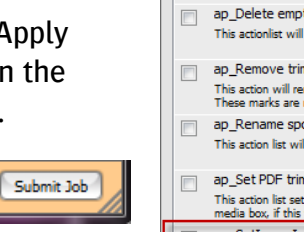

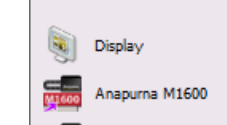

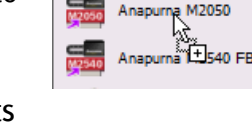

Job Set-up

 $111$ 22

Check image resolution

the selected printing conditions

Warn when the scaled image resolution is too low for

Apply Changes

## **3. View the Preflight warning in the Snag List**

- 1. Next to the image in the Image panel and in the right bottom corner of the Layout Editor you see the yellow icon of the Snag List.
- 2. Click it to open the Snag List.
- 3. Double click the "Preflight Warning" entry to open the Preflight warning. It will display all warnings and fixes set by the selected Preflight Parameter Set. It also lists all used actions. The action lists between brackets can be ignored; these are automatically activated depending on some job settings.
- 4. Close the Preflight warning and the Snag List.

# **4. Open the Preflight report**

- 1. In the image panel, context click the image > Show Preflight Report.
- 2. The Asanti Preflight Report will be opened in Adobe Acrobat.
- 3. On page 1 the Report shows all Preflight Warnings and Fixes for the current image. E.g.
	- A warning is posted for the file because it contains elements close to the Trim Box but there is not at least 2mm Bleed.
	- A fix is done for files with low resolution: it sets image interpolation to ON so outputting the image to a high resolution device results in smoother output.
- 4. The report provides also other info, e.g. page 2 contains Document information and all action lists which were used by Preflight.

<u> a shekara ta 1980 ha</u>

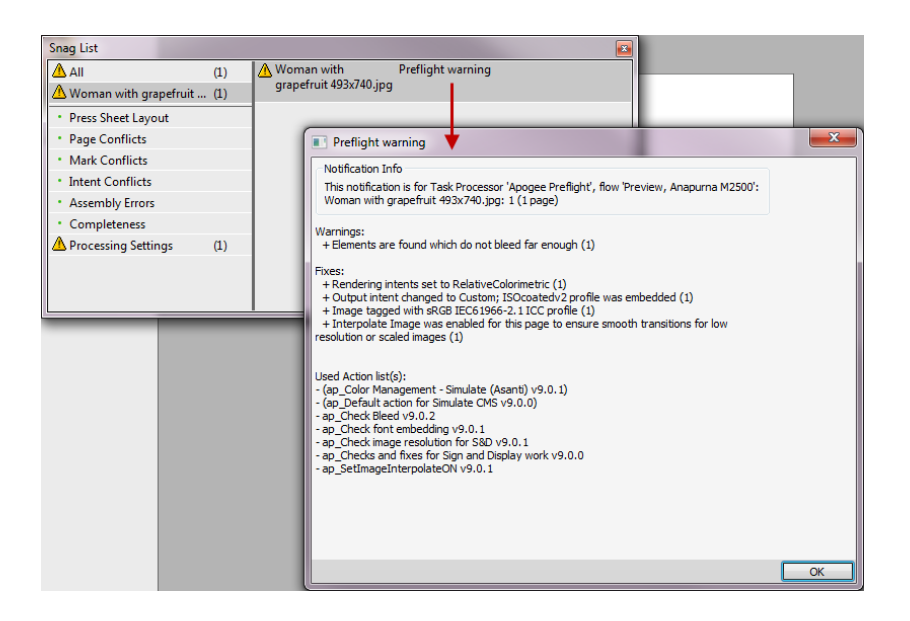

饠

**Show Preflight Report** 

Export original file

Get Info

Woman

493 x 74

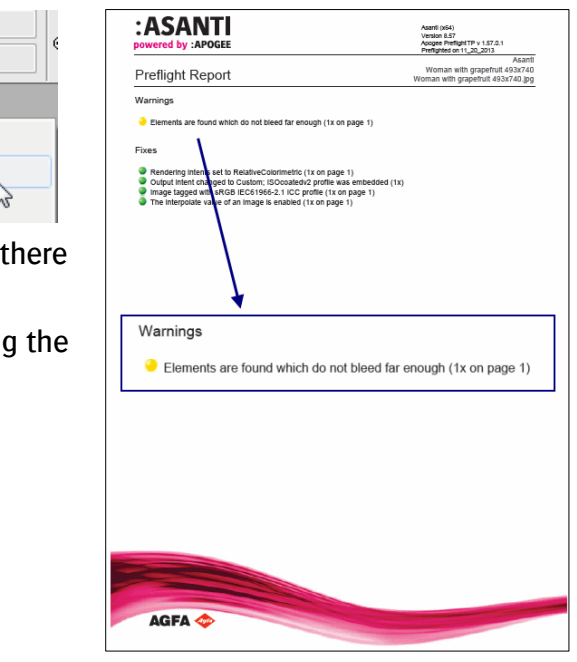

### **5. Inspect the file with Preflight Reporter Tool PlugIn** (only Acrobat Pro)

The Apogee Preflight Reporter Tool is installed as a PlugIn on Acrobat during the Asanti Client installation.

- 1. On page 1 of the Preflight Report; click the yellow sphere next to the first Warning message. This will open the input file and highlight the respective element. (The whole image in this case.)
- 2. The image does not contain sufficient bleed according to the "Check Bleed"action list (2mm from TrimBox). There are 4 options:
	- You can update the file in the creation application and upload again.
	- You can continue and ignore the warning.
	- In case the frame is used for the through cut operation you can also make the image larger than the frame to generate bleed.
	- You can use the Bleed creation action list in Asanti (see later).
- 3. For this exercise we will continue and ignore the warning: Close the file and do not save any changes.
- 4. Close the Preflight report.

### **6. Inspecting Preflight results after submit of the job**

- 1. Drag the image on the sheet.
- 2. In the right lower corner of the layout editor click "Submit job".
- 3. Select "Make and Hold". This will render the Sheet but it will not yet be send to the Printer.
- 4. Click "Submit".
- 5. The Preflight Result is also consultable from the Job list. Click the yellow warning triangle to see the Preflight warning in the Problem Report. The "Open Page" button will open the file to inspect.
- 6. The Apogee Preflight Reporter Tool can be found under Tools in Acrobat.

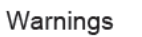

R Elements are found which do not bleed far enough (1x on page 1)

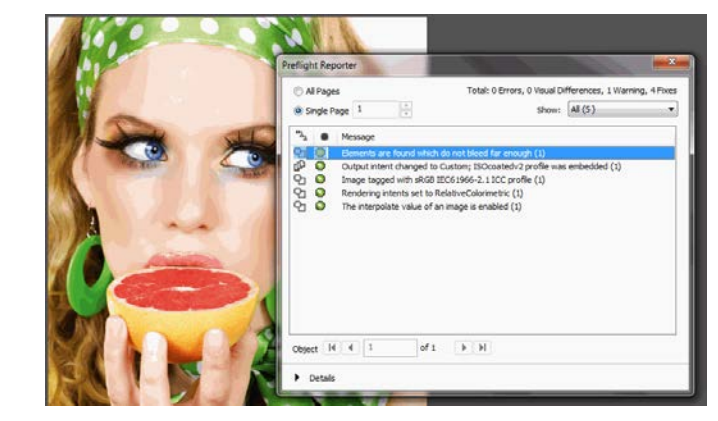

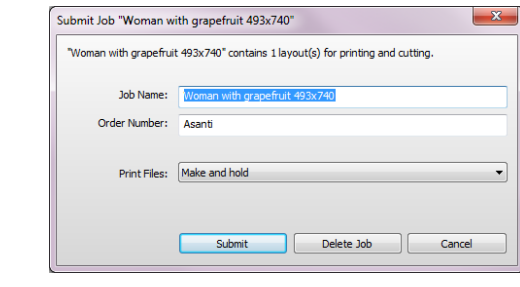

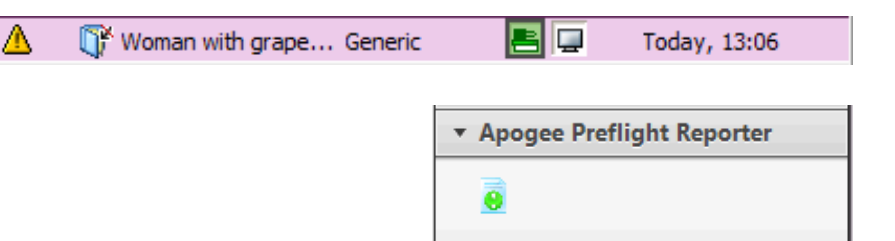

All settings located within the job set-up inspector are saved in the job preset (including the Preflight settings). The next job will use these settings.

## **7. Selecting an Action Lists in a job to create bleed**

- 1. File > New Layout job.
- 2. Add the "Woman with grapefruit 493x740.jpg" file to the image pane.
- 3. In the Job Set-up>Preflight Inspector; make sure the "Asanti Checks and Fixes" parameter Set is selected.
- 4. In the Job Set-up>Preflight Inspector; select an extra action list: "ap\_Bleed Creator".
- 5. Click "Apply Changes" and notice that the warning icon next to image will disappear after processing.
- 6. Double click the image to open the Preview (the Preview might need to be created which will take some time). Zoom in on the top edge of the image; you will see that the image was mirrored to create bleed.
- 7. Close the Layout Editor and select to Delete the Job.

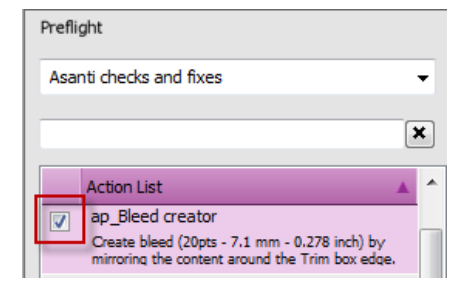

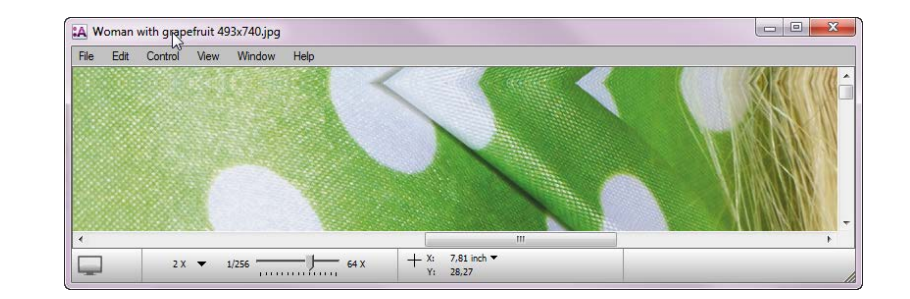

Some action lists change the image's appearance, such as creating Bleed and changing the PDF boxes. When a Preview was not created these changes are not always represented in the Sheet layout when the Preflight action list is selected after placing the images on the sheet. It is recommended to perform such action lists before placing the images on the sheet.

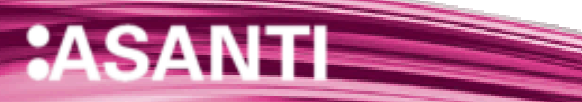

## **8. Editing an Action List in a job to create desired bleed (Asanti 2.0)**

- 1. File > New Layout job.
- 2. Add the Sample File "Woman with grapefruit 493x740.jpg" to the Image Panel.
- 3. In the Job Set-up>Preflight Inspector: check the check box next to the "ap\_Bleed Creator" action list.
- 4. Click the gray arrow next to the "ap\_Bleed Creator" action list on the right hand side. This will open the Bleed Creator Action List settings.
- 5. Enter a new value: 10 mm. The units can be changed by contextclick.
- 6. Click OK to close the action list editor. The action list is now changed, but only for this job. The resource on the system is unaltered.

Notice that there appears an asterisk next to the action list name to indicate that the action list was changed for this job.

If you want to restore the default settings: Context-click the action list and select Reset.

- 7. Click "Apply Changes".
- 8. Open the Preview by double clicking the image in the image panel to check the Bleed.
- 9. Close the Preview and place the image on the sheet. Zoom in and notice that the bleed is not as wide as in the Preview. The bleed will not be shown when you have not created a Preview (the image in the Image Panel needs to have a grey magnifying glass which indicates that a Preview is available.
- 10. Change the bleed for this image: select the image and in the Job Set-up>Image inspector: change the bleed value to 10 mm.
- 11. Close the Layout Editor and select to Delete the Job.

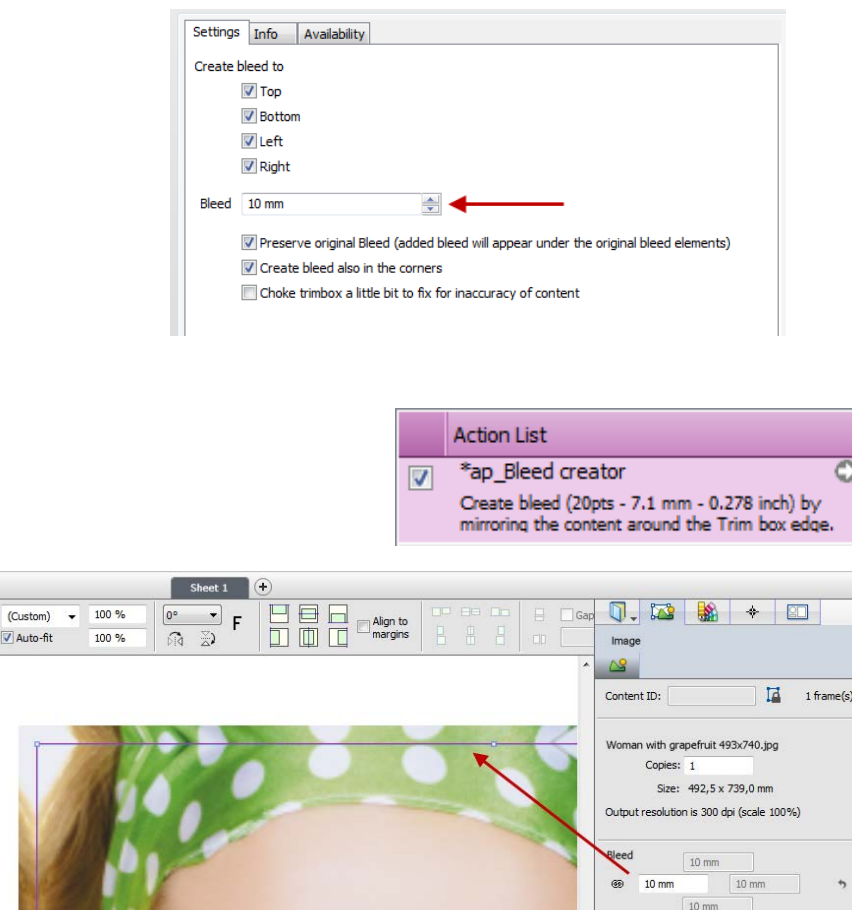

 $\circ$ 

Keep in mind that the edited action list is saved in the job preset.

Note that an Asanti Render user can only edit the ap Bleed Creator action list. To edit all other Preflight action lists an Asanti Production license is required.

## **9. Disabling Preflight Check for scaled resolution**

- 1. File>New Layout job to an Anapurna 2500.
- 2. Select the "Asanti Fixes" parameter Set in the Preflight Inspector.
- 3. Note that the "Check image resolution" is enabled above the parameter Set dropdown list.
- 4. In the Job Set-up: Media Inspector set the sheet size to 1400 x 1000 mm.
- 5. In the Job Set-up: Printing Inspector: Select a High Definition Quality as Printer setting. F.i. a 720x1440 CPM. (Anapurna)
- 6. Add the "Disco\_ball\_600x400.jpg" file in the Images panel.
- 7. Place the image on the sheet.
- 8. Select the image on the sheet and set the scaling to 200%.
- 9. A Warning is posted in the Snag list saying that the resolution of the image is less than the recommended minimum for the selected quality. The check takes the image scaling and the expected quality into account (image  $=$  300 ppi, 200% is 150 ppi). At least 250 ppi was required. The warning is only posted for images placed on the sheet.
- 10. Go to the Job Set-up: Preflight Inspector and disable the "Check image Resolution" check box.
- 11. The warning is not posted any more.
- 12. This setting is also remembered in the Job Preset. The next job will also not check the image resolution.

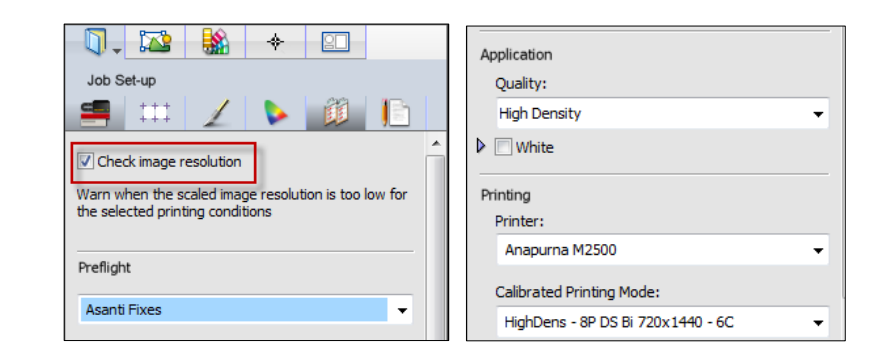

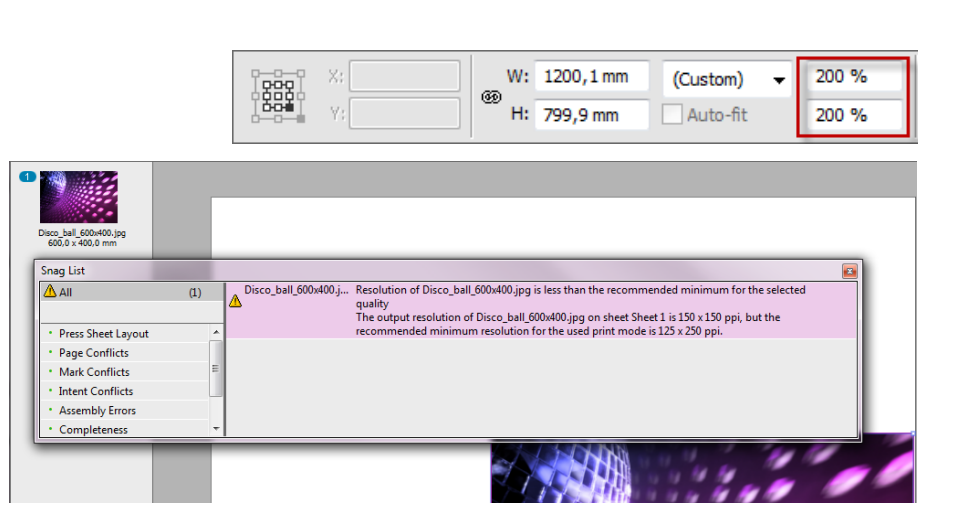

#### **10. Editing an Action List permanently (Administrator mode)**

- 1. File > New Layout job.
- 2. Go to the Job Set-up>Preflight inspector.
- 3. Type "trim" in the filter text field to filter all available action lists.
- 4. Context-click the "ap\_Set PDF trim page box to media box" Action list and select Manage Preflight ActionLists.
- 5. The action lists resource window is now opened. The action list is selected.
- 6. From the cogwheel or Context click on the action list: Duplicate the action list and set the settings as required.
- 7. Set the "when" value to "Always".
- 8. Rename the action list so you will find it easily afterwards.
- 9. Click the lock icon to lock the action list or close the Action Lists Resource to save the changes.
- 10. The new custom action list can now be used in all jobs.
- 11. Close the Layout Editor.

The Company of the Company of the Company of the Company of the Company of the Company of the Company of the Co

An Administrator has the privilege to Context-click>Manage action lists to edit action lists permanently. An operator can edit the editable action lists only in the job by clicking the gray arrow behind the Action List name.

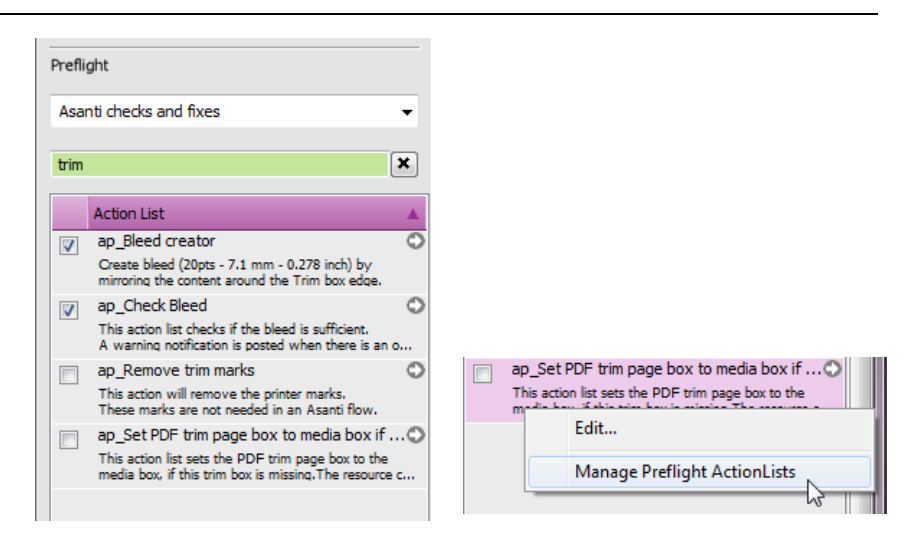

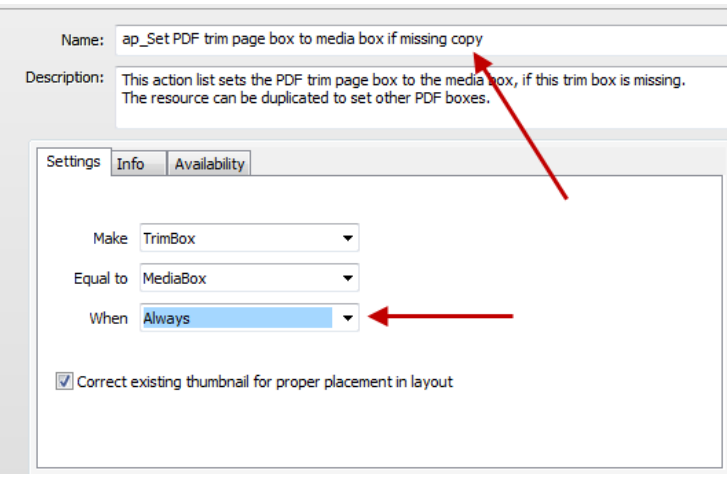

Note that with the "Manage Preflight Parameter Sets" an Administrator can also create custom parameter sets.

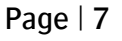

### **11. Availability of the Action Lists (Administrator mode)**

- 1. File > New Layout job.
- 2. Go to the Job Set-up>Preflight inspector. The action lists you see in the list are the ones which have the availability set to "Layout jobs".
- 3. Context-click a random action lists and select Manage Preflight ActionLists.
- 4. Type in "Configure" and select the "ap\_ Configure PDF page boxes**" action list.**
- 5. Select the Availability tab and notice that this Action List is only available for Other jobs.
- 6. Unlock the action list and set the Availability to Layout jobs. There is no need to duplicate the action list to change the Availability.
- 7. Close the Action Lists Resource window or lock the action list again.
- 8. Close the Layout Editor.

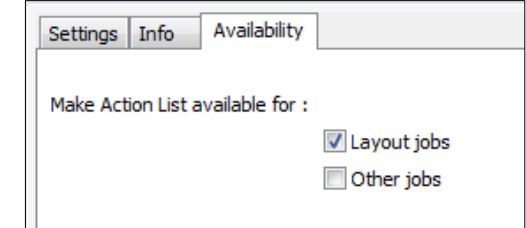

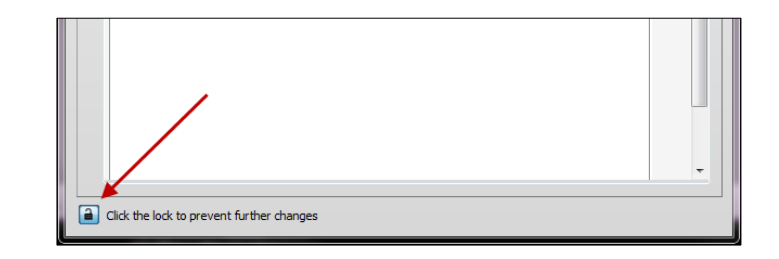

Note that an Administrator can create a parameter Set containing a non-Layout-available action list. This action list will not be applied. You need to set the Availability to Layout Jobs for it to be used in Layout Jobs.

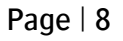